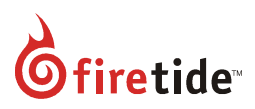

# **Release Notes for AutoMesh™ 7.15(M1).5.0**

Software and firmware: HotView Pro™ software 10.15.5.0 and HotPort™ firmware 7.15.5.0 Effective date: 11/22/2013

Hardware compatibility: The next table lists the product-specific firmware in this release:

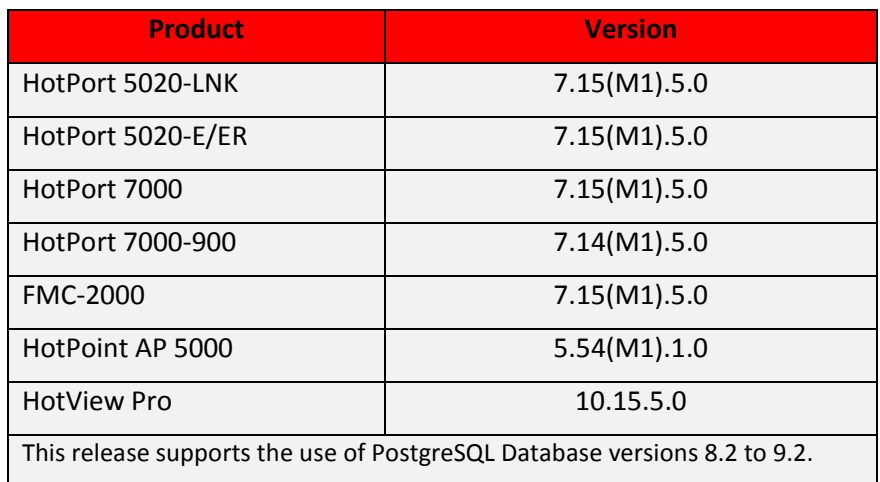

HotView Pro version 10.15.5.0 and firmware 7.15.5.0 does not support HotPort 6000 interoperability with HotPort 7000 mesh nodes.

# **Overview**

This is the first maintenance release for the 7.15(N).0.0 GA release. This release includes:

- Bug fixes
- One new feature
- One feature enhancement

### **Upgrade table**

You can upgrade to Automesh 7.15.5.0 directly from the versions listed in the next table.

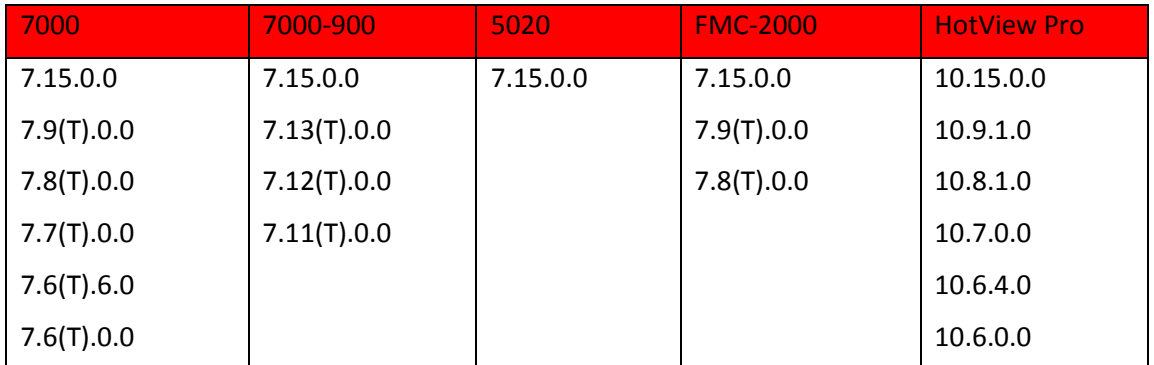

This release supports the use of PostgreSQL Database versions 8.2 to 9.2.

### **New features in this release**

FMC Time

You can configure the time for a Firetide Mobility Controller (FMC) with HotView Pro. See "Setting the time on an FMC".

### **Feature enhancement**

 Tunnel QoS enhancements You can set the DSCP values for control and NMS traffic. See "Tunnel QoS enhancement".

### **Resolved issues**

- When managing multiple meshes in HotView Pro, when an administrator changed the type of user privileges on one mesh the same change happened on other meshes.
- The login user "ftusr" did not work for HotPort 7000 mesh nodes.
- The W52 channels (36, 40, 44, and 48) appeared as DFS channels, but they are not DFS channels.
- When the MAC aging time of a HotPort 7000 series node is changed to 30 seconds, the head node lost connectivity with the HotView server.
- Ping loss occurred for 30 seconds when the second radio (Radio 2) formed a link on a DFS channel, and channel overrides were used for radio configuration.
- MAC address aging was inconsistent. MAC addresses now age between the MAC aging time configured plus 15 seconds.
- Loop detection did not work when HotPoint access points in a WDS setup were connected to the same HotPort 7xxx mesh node.
- When the VLAN trunk on a HotPort 7xxx mesh node was deleted traffic forwarded on that Ethernet port stopped.
- A fix was included to ensure that the attachment point is not lost when a mobile node changes its attachment point in mesh X to another in mesh Y.
- When an Ethernet cable connecting to the data port of the active mobile node which had VLANs configured was removed and then connected back, data switching stopped.
- Resolved issues with an FMC device losing routes to mobile nodes and a gateway server (GWS) losing routes to NGIs.
- Traffic flow was affected when a neighbor on Radio 1 of a HotPort 5020-ER node configured in manual mode went down (failed).
- Stats manager crash on HotPort 5020-M nodes occurred when doing charting and statistics listing actions.
- A HotPoint access point crash was observed when more than 64 clients were connected.
- If the default VAP on HotPoint 5000 was deleted, and the HotView server was restarted after that, HotView Pro restricted the creation of a new VAP on any of the HotPoint access point radios.
- Running SNMPWALK on "apStationStatisticsStatus" table failed intermittently.

# **Upgrade Procedures**

This section contains the upgrade procedures for each product type.

- Static Mesh
	- 1) Download and install the HotView Pro software version 10.15.5.0.
	- 2) Log into HotView Pro 10.15.5.0 and then add the mesh (**Mesh > Add**). Log into the mesh.
	- 3) Use the job scheduler to upgrade the mesh nodes to use the correct firmware (**Network > Upgrade Firmware).** The firmware file names are:
		- o hotport\_5xxx\_7.15.5.0.bin for 5020 nodes
		- o hotport\_7xxx\_7.15.5.0.bin for 7xxx mesh nodes
		- o hotport\_7xxx\_900mhz\_7.14.5.0.bin for 7xxx-900 nodes
- Mobility Mesh
	- 1) Download and install the HotView Pro software version 10.15.5.0.
	- 2) Log into HotView Pro 10.15.5.0 and then add the FMC (**FMC > Add**) and mesh (**Mesh > Add**). Log into the FMC and mesh.
	- 3) Upgrade the mesh in this order:
		- a) Primary FMC with file: hotport\_7xxx\_7.15.5.0.fmc.bin
		- b) Secondary FMC with file: hotport\_7xxx\_7.15.5.0.fmc.bin
		- c) Mobile nodes in the mesh through the FMC.
		- d) Static mesh nodes with file: hotport\_7xxx\_7.15.5.0.bin
		- e) Gateway servers (GWS) and gateway interfaces (GWI) with file: hotport\_7xxx\_7.15.5.0.bin
- 5020-LNK
	- 1) Download and install the HotView Pro software version 10.15.5.0.
	- 2) Log into HotView Pro 10.15.5.0 and then add the mesh (**Mesh > Add**). Log into the mesh.
	- 3) Use the job scheduler to upgrade the mesh nodes to use the correct firmware (**Network > Upgrade Firmware).** Upgrade the 5020-LNK nodes with the file: hotport\_5xxx\_7.15.5.0.bin

#### **Known issues, limitations, and notes**

Known Issues:

- If a multicast group is configured to pass all multicast traffic and another multicast group is configured to pass traffic for a specific multicast address, the mesh transmits only the traffic for the specific multicast address. Traffic associated with other multicast addresses is dropped. **Workaround:** None.
- Re-transmitted failed packets are not updated in the statistics window. **Workaround:** None.
- Mobile nodes do not scan frequencies mapped to 4.9GHz 10MHz band channels that have the same center frequency as the corresponding 4.9GHz 20MHz band frequency. **Workaround:** Use 4.9GHz 20MHz band or other channels.

Limitations:

- In the Japan country code, for channels 100 to 140, the minimum transmit power is 6 dBm, and the maximum transmit power is 23 dBm.
- In the Japan country code, for 4.9 Channels 184 to 196, the minimum transmit power is 3 dBm, and maximum transmit power is 11 dBm.

Notes:

- In HTTP/web interface of the HotPoint access points VLAN configuration options are on the IP settings page (**Configuration > IP**).
- Java 7 update 45 is supported.

## **Documentation Addendum**

This section contains new technical information related to this release.

#### **Setting the time on an FMC**

You can set the time on the primary and redundant FMC devices.

- 1) Start and then log into HotView Pro.
- 2) Go to **FMC > Add FMC**
- 3) Right-click the primary FMC **> FMC Time Settings**

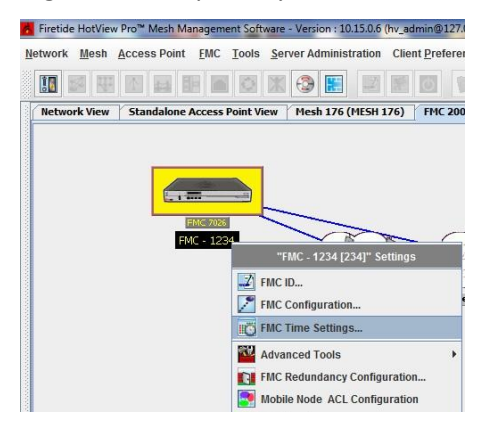

4) Select the date from the calendar drop arrow.

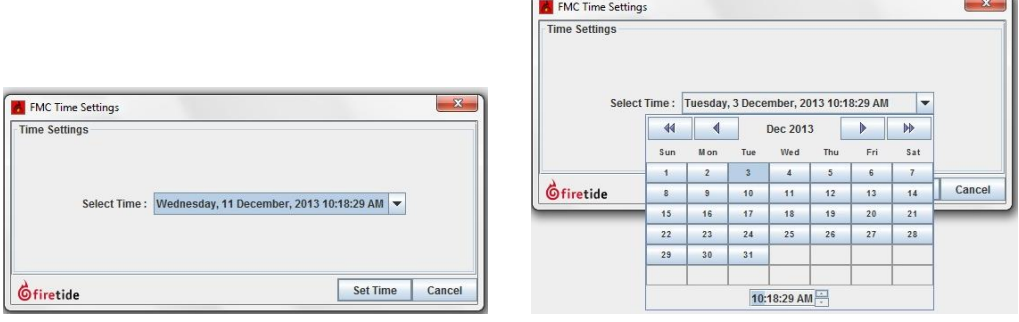

- 5) To change the time, double-click the hours, then minutes, and then seconds and use the up or down arrow to increment or decrement the time.
- 6) Click **Set Time**.

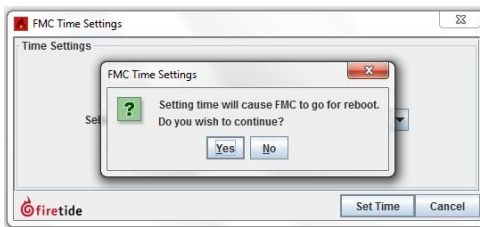

The FMC device reboots and then appears in the Mobility view. If the network has a redundant FMC, both FMC devices reboot and sync.

#### **Tunnel QoS enhancement**

HotView Pro lets you configure QoS parameters with differentiated services code point (DSCP) for control and for network management server (NMS) traffic. By default, higher priority is given to control and NMS traffic than to data traffic.

To set the tunnel QoS parameters:

- 1) Start and then log into HotView Pro.
- 2) Go to **Mesh > Configure Mesh**
- 3) Select **Advanced.**

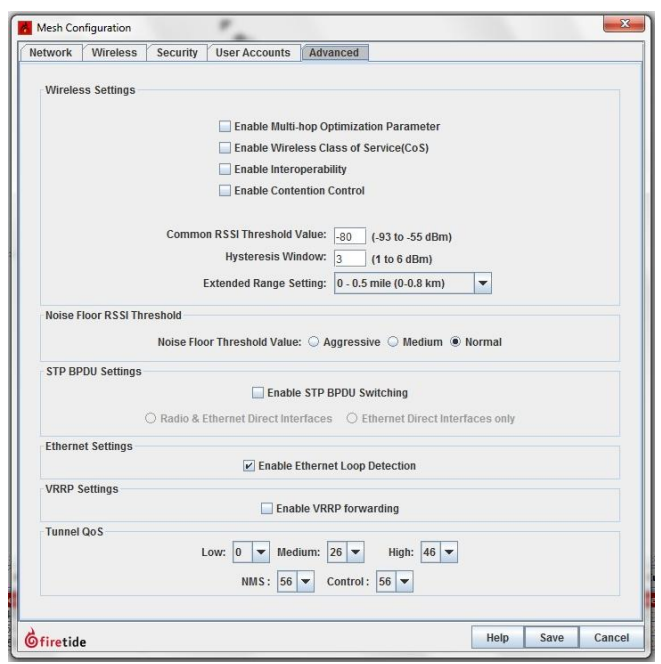

- 4) Select the tunnel QoS parameters
	- a) Set the low, medium, and high thresholds.
	- b) Select the QoS for NMS.
	- c) Select the QoS level for the network management server.
- 5) Click **Save**.